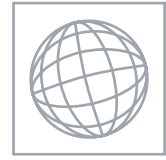

 $\epsilon$  $\epsilon$  $\circ$  $\circ$ 

UNIVERSITY OF CAMBRIDGE INTERNATIONAL EXAMINATIONS International General Certificate of Secondary Education

## INFORMATION AND COMMUNICATION TECHNOLOGY 0417/02

Paper 2 Practical Test October/November 2009 2 hours 30 minutes

**www.xtrapapers.com**

**WARROWINGS** 

Additional Materials: Candidate Source Files

## READ THESE INSTRUCTIONS FIRST

Make sure that your Centre number, candidate number and name are clearly visible on every printout, before it is sent to the printer. Printouts with handwritten information will not be marked.

Carry out every instruction in each step.

 \*0000000000\* Steps are numbered on the left hand side of the page. On the right hand side of the page for each step, you will find a box which you can tick  $(\checkmark)$  when you have completed it; this will help you track your progress through the test.

Before each printout you should proof-read the document to make sure that you have followed all instructions carefully.

At the end of the test put all your printouts into the Assessment Record Folder.

If you have produced rough copies of printouts, these should be neatly crossed through to indicate that they are not the copy to be marked.

This document consists of 8 printed pages.

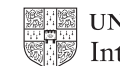

2

**[www.xtrapapers.com](http://www.studentbounty.com/)**

You work for a company called Hothouse Design. You are going to perform some cl this company.

**Chicago Chicago Chicago Chicago Chicago Chicago Chicago Chicago Chicago Chicago Chicago Chicago Chicago Chicago Chicago Chicago Chicago Chicago Chicago Chicago Chicago Chicago Chicago Chicago Chicago Chicago Chicago Chica** 1 Prepare an e-mail message to be sent to design.h@cie.org.uk which contains the subject line Holiday Update 2009

The body text of the message should include:

- your Centre number
- your name
- your candidate number
- the text: Please send the files for the report.

Send this message. You should receive the instructions that you need within an e-mail reply.

- 2 Read the reply to your message and follow the instructions. The URL which you will need is http://www.hothouse-design.co.uk
- 3 Take a screenshot to show you have searched for and found the specified file.
- 4 Print this screenshot.

You are now going to edit a document about the sales of holidays.

- 5 Using a suitable software package, load the file N9SALES.RTF
- 6 Set the page size to A4.
- 7 Set the page orientation to portrait.
- 8 Set the top and bottom margins to 3 centimetres and the left and right margins to 2 centimetres.
- 9 Format the entire document into 2 columns of equal width, with a 1 centimetre gap between the columns.
- 10 Set all the text to a serif font.
- 11 Set all the text to single line spacing.
- 12 Make all the text fully justified.
- 13 Set the font size for all the text to 10 point.
- 14 Insert a page break before the first paragraph.
- 15 Format ONLY the first page of the document into a single column.
- 16 Make this first page a title page by adding the heading VSH Second Quarter Report in a sans-serif font.
- 17 Centre align the heading.
- 18 Set the font size of the heading to 24 point.
- 19 Make ONLY the letters VSH italic and underlined.
- 20 Below the heading, add the subheading Report presented by and add your name.
- 21 Set the text used for the subheading to the same sans-serif font as the heading.
- 22 Set the font size of the subheading to 18 point.
- 23 Right align the subheading.
- 24 Place your name left aligned, your Centre number centre aligned and your candidate number right aligned in the header.

Place today's date right aligned in the footer.

Make sure that headers and footers do not appear on page one, but are displayed on all other pages.

Make sure that all the alignments match the margin settings.

25 Move the third paragraph that starts:

The Jersey hotel and golf complex is well established and a favourite with our guests … so that it becomes the second paragraph.

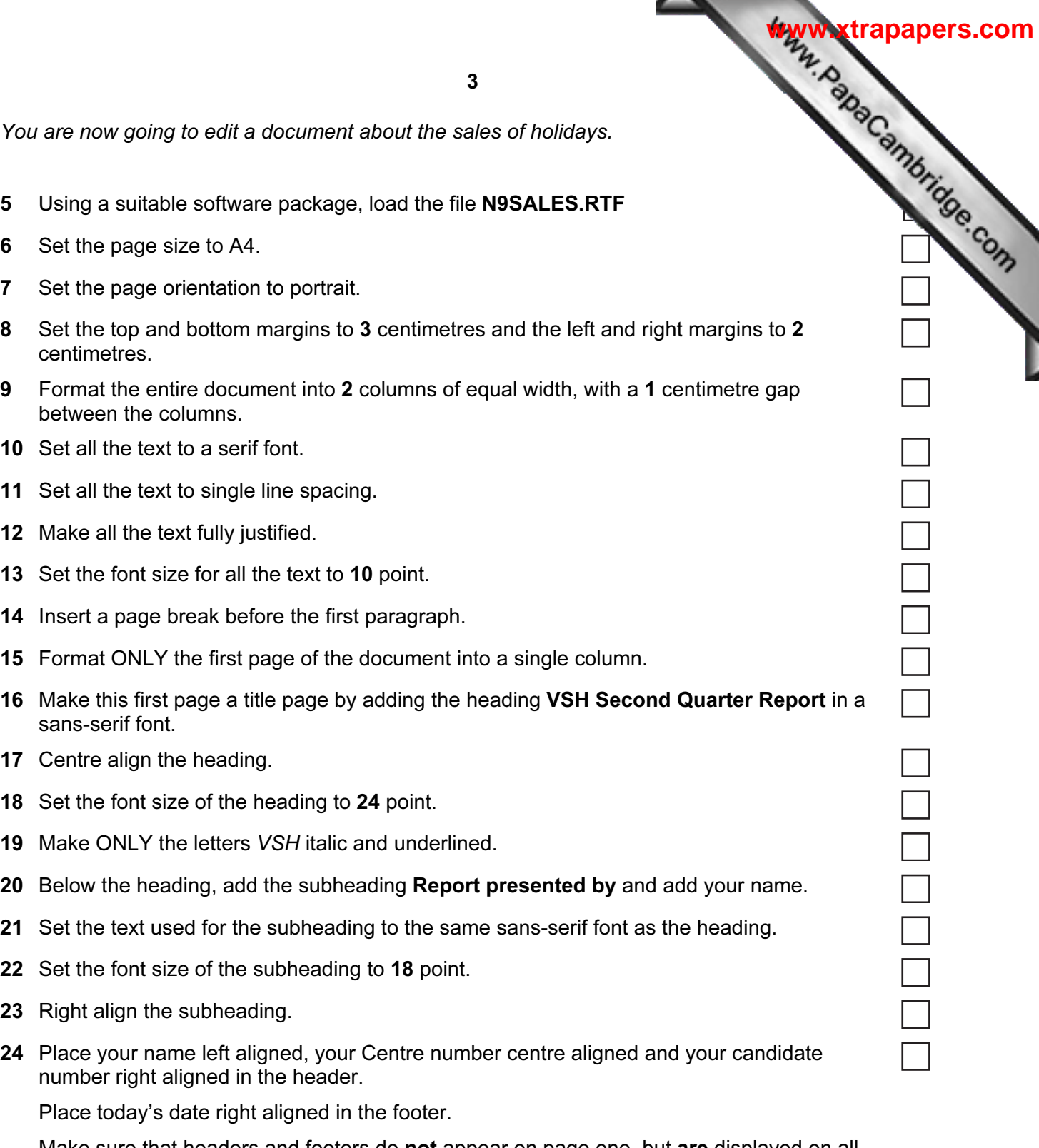

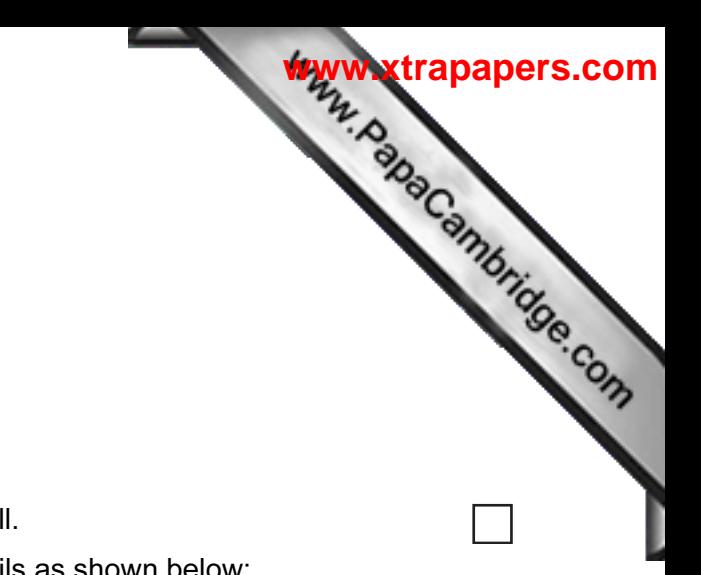

## 26 Change the bulleted list:

- Training needs analysis
- **Induction**
- On-the-Job training
- Off-the-Job training

to a numbered list.

27 Find the table containing the word Code in the top left cell.

Complete the table by adding the hotel and location details as shown below:

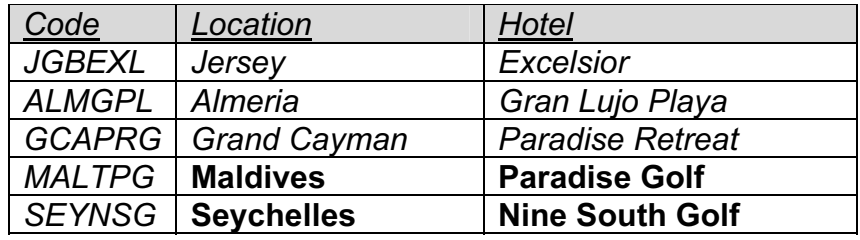

Make sure that the font matches the font specified for the body text of the document and that all of the table is visible with no text wrapping.

The table must fit within the column and must not change its position in the document

28 Locate the table with the word Staff in the top left cell.

Copy all the details of the staff who work in the Strand office only from the file N9STAFF.CSV and paste these into the table.

29 Delete the first column from the table (containing staff codes).

Delete from the table the column containing the heading Office

- 30 Make sure that the text in the table is formatted to match the body text of the document.
- 31 Format the column headings to be italic and underlined.
- 32 Format the background of the top row to be a light grey shade.
- 33 Format all borders in the table to appear when printed.
- 34 Make sure that all of the contents of the table are visible with no text wrap.

The table must fit within the column and must not change its position in the document.

35 Import a graphic image showing a beach or a hotel (from clip art, scanner, digital camera or elsewhere), and place this immediately after the text:

…Here is a glimpse of what is on offer:

4

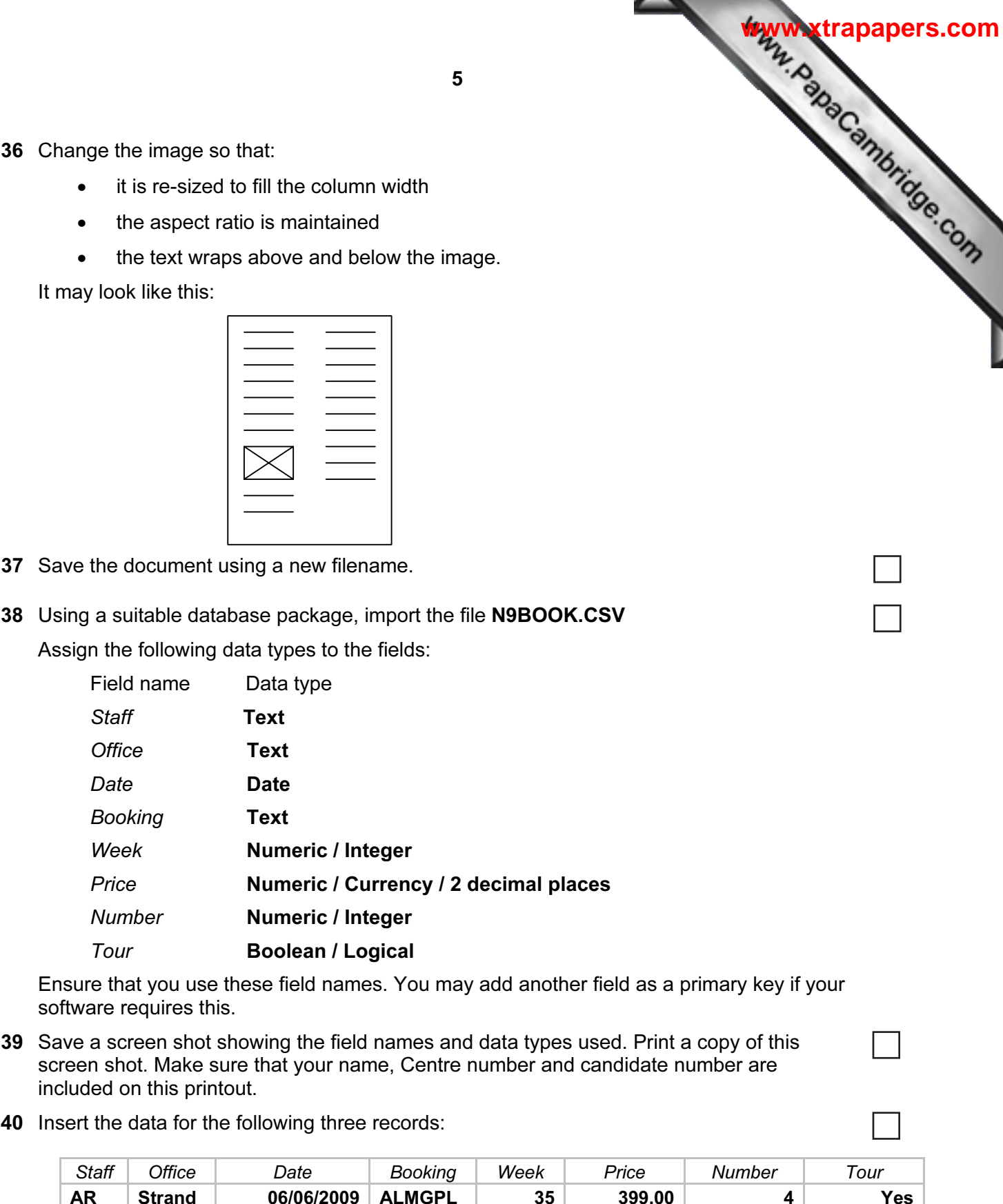

AR Strand 06/06/2009 ALMGPL 35 399.00 4 Yes AR Strand 06/06/2009 ALMGPL 35 399.00 2 Yes

┐

Check your data entry for errors.

41 Save the data.

- 42 Produce a new report which:
	- has a page orientation of portrait
	- fits on a single page wide
	- contains a new field called **Income** which is calculated at run-time. This field will calculate Price multiplied by Number
	- has the *Income* field formatted as currency with 2 decimal places
	- shows only the records where the Week is 36, the booking Date was made between 1st April 2009 and 30th June 2009 inclusive and the Office is Strand
	- shows only the fields Staff, Date, Booking, Week, Number, Tour and Income
	- shows this data and the field names in full
	- sorts the data into ascending order of Date and then into ascending order of Staff
	- includes the heading Week 36 for Strand at the top of the page
	- calculates the total value of the Income field and displays this at the end of the report under the Income field values, formatted as currency
	- has the label Total Income to the left of the total
	- has your name, candidate number and Centre number on the left below the report.
- 43 Save and print this report.
- 44 Produce a report from all the data which:
	- has a page orientation of portrait
	- fits on a single page
	- shows only those records where:
		- Week is 35 and
		- Staff is **AR** and
		- Tour is Yes and
		- Booking is ALMGPL
	- shows only the fields Staff, Date, Booking, Price and Number
	- shows this data and the field names in full
	- sorts the data into ascending order of Date
	- includes the heading AR tour bookings for week 35 at the top of the page
	- has your name, Centre number and candidate number on the right in the footer.
- 45 Save and print this report.

6

**[www.xtrapapers.com](http://www.studentbounty.com/)**

 $\mathcal{L}_{\mathcal{L}}$ 

- 46 Produce a new report from all the data which:
	- uses only the Staff and Number fields
	- calculates the sum of the Number field for each member of Staff
	- counts the number of holidays sold by each member of Staff
- 47 Export this data in a format that can be opened by your graph/charting package. Save this data in a format which can be imported into a text document.
- 48 Import this data into your document as a table immediately after the paragraph which ends:

The sales summary for all staff is included here:

Make sure there is one blank line above and below the table.

- 49 You now need to open the data exported at Step 47 in an appropriate graph/charting package.
- 50 Create a pie chart showing the number (count) of holidays sold by each member of staff.
- 51 Add the title Number of Holidays Sold to the chart.
- 52 Label the segments with the Staff initials and the number of holidays sold. Pullout or highlight the segment representing the largest value (AR). Do not include a legend.
- 53 Save this chart in a format which can be imported into a text document.
- 54 Import this chart into your document immediately after the sentence:

The number of the sales made by each member of staff is shown as a chart here:

Make sure that all labels are fully visible.

Make sure there is one blank line above the chart.

Resize the chart so that it fits into a single column and maintain its aspect ratio. It may look like this:

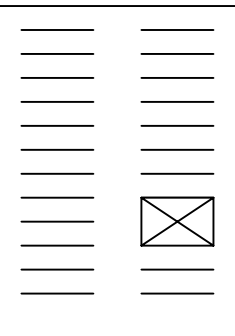

(please note that it may not appear in the position shown in the diagram)

7

**[www.xtrapapers.com](http://www.studentbounty.com/)**

 $\mathcal{L}_{\mathcal{L}}$ 

55 Spell-check and proof-read the document.

Place breaks, if necessary, to ensure that:

- tables do not overlap two columns
- tables are not split between two pages or columns
- the chart does not overlap two pages or columns
- the list is not split between two pages or columns
- there are no widows
- there are no orphans
- there are no blank pages.
- 56 Save and print the document.
- 57 Prepare an e-mail message:
	- to be sent to design.h@cie.org.uk
	- copied to VSHsales@cie.org.uk and VSHCEO@cie.org.uk
	- with the subject line Sales update

The body text of the message should include:

- your name
- your Centre number
- your candidate number
- the text: Here is the Sales report.
- 58 Attach your document to this e-mail.

59 Print a copy of this e-mail, showing clearly that the attachment is present. Send the e-mail.

Permission to reproduce items where third-party owned material protected by copyright is included has been sought and cleared where possible. Every reasonable effort has been made by the publisher (UCLES) to trace copyright holders, but if any items requiring clearance have unwittingly been included, the publisher will be pleased to make amends at the earliest possible opportunity.

University of Cambridge International Examinations is part of the Cambridge Assessment Group. Cambridge Assessment is the brand name of University of

**[www.xtrapapers.com](http://www.studentbounty.com/)**

 $\mathcal{L}_{\mathcal{L}}$